# Istruzione Operativa 04/12/2018 Istruzioni Operative Gestione Note Spese 1

Gestione **Note Spese** con ZTravel

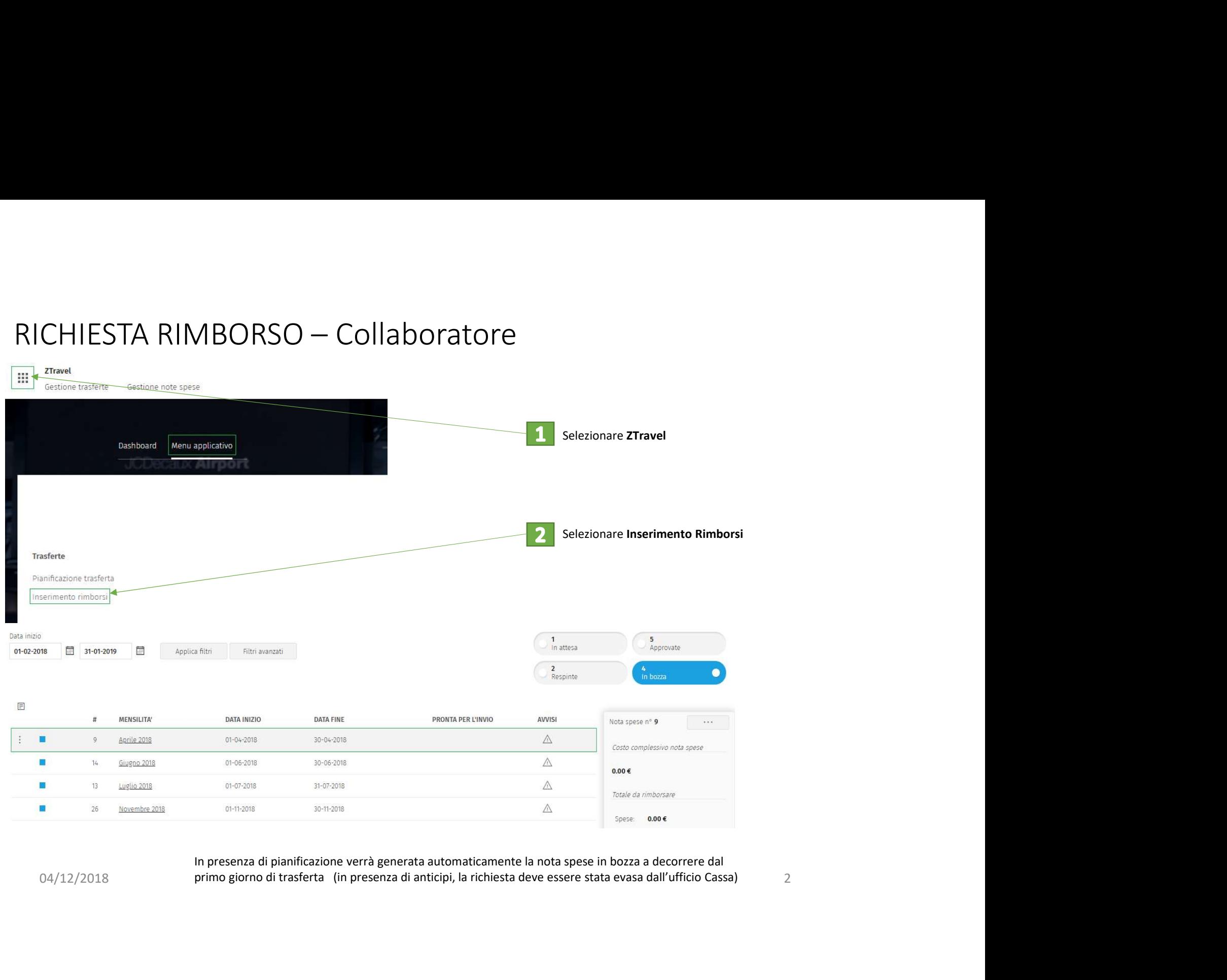

In presenza di pianificazione verrà generata automaticamente la nota spese in bozza a decorrere dal

## GESTIONE RIMBORSO NOTA SPESE

Cliccando su una nota spese in bozza, si apre il modulo per la compilazione della nota spese:

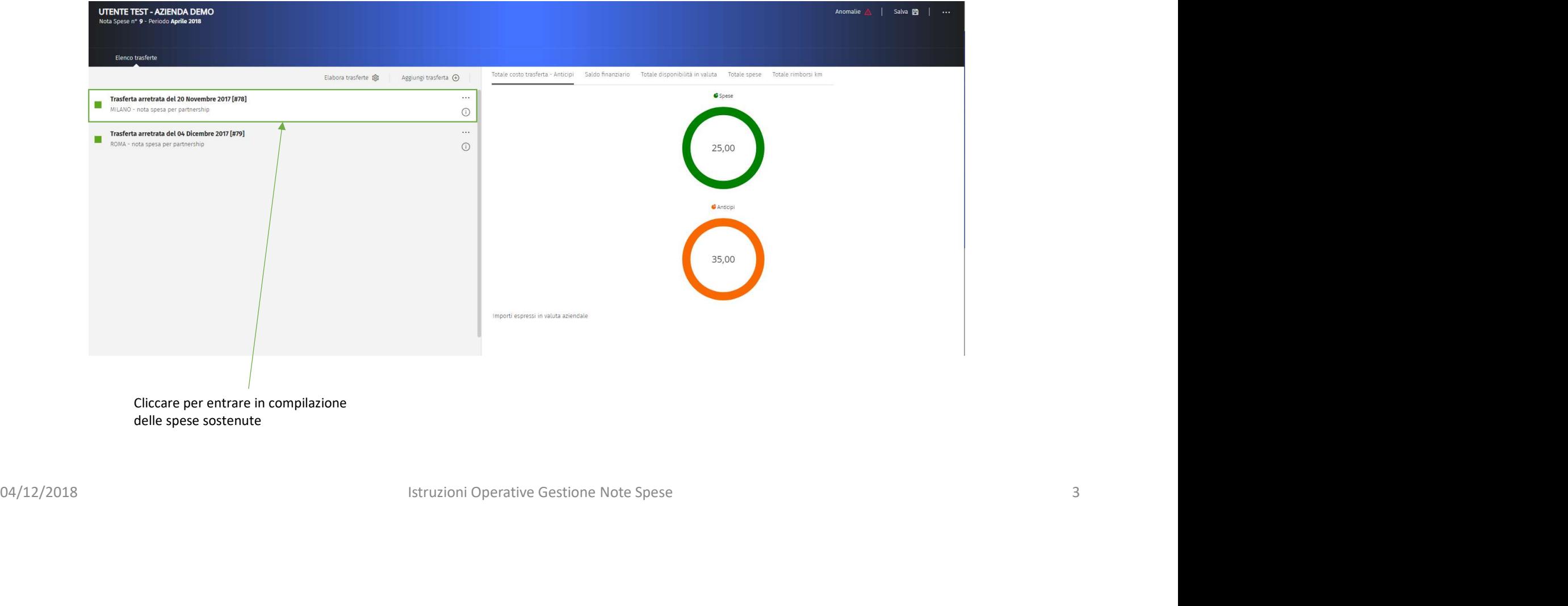

## NOTA SPESE: Le Sezioni

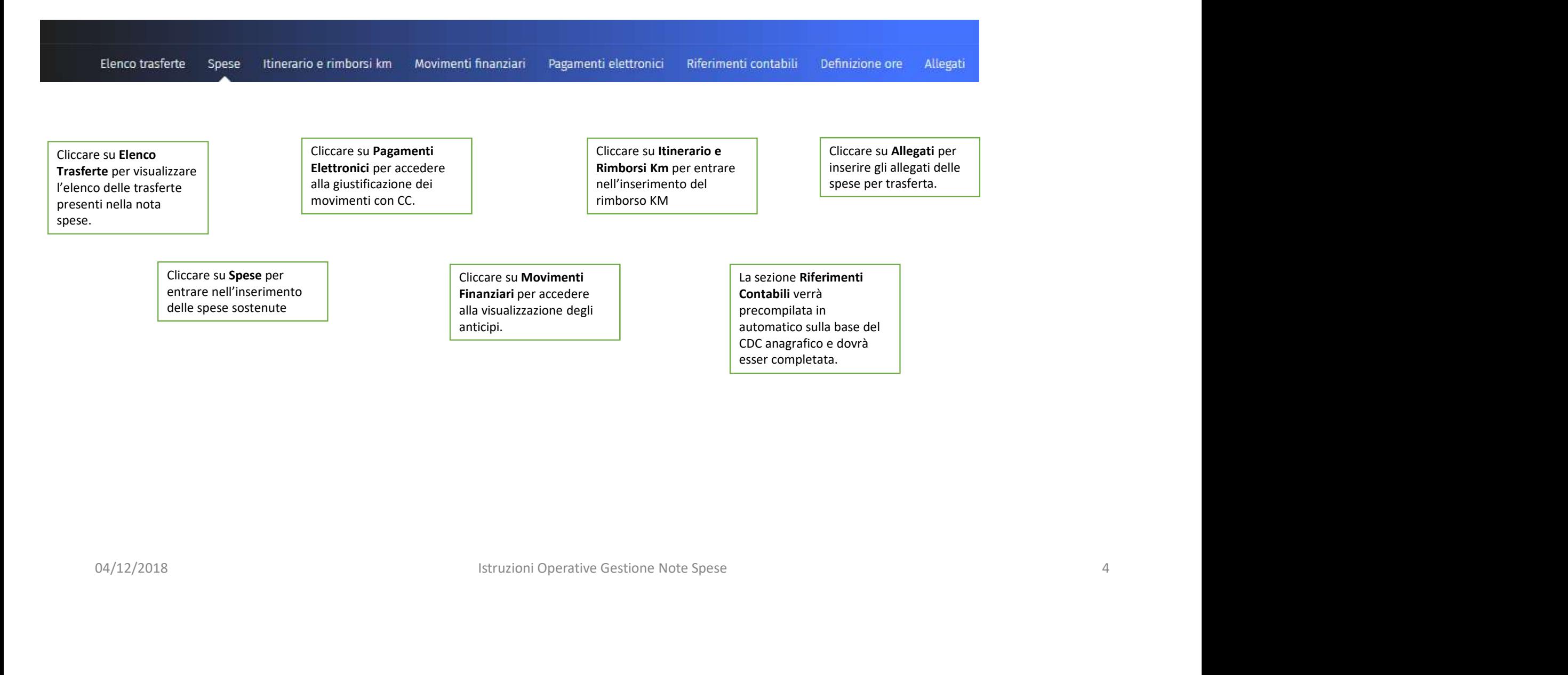

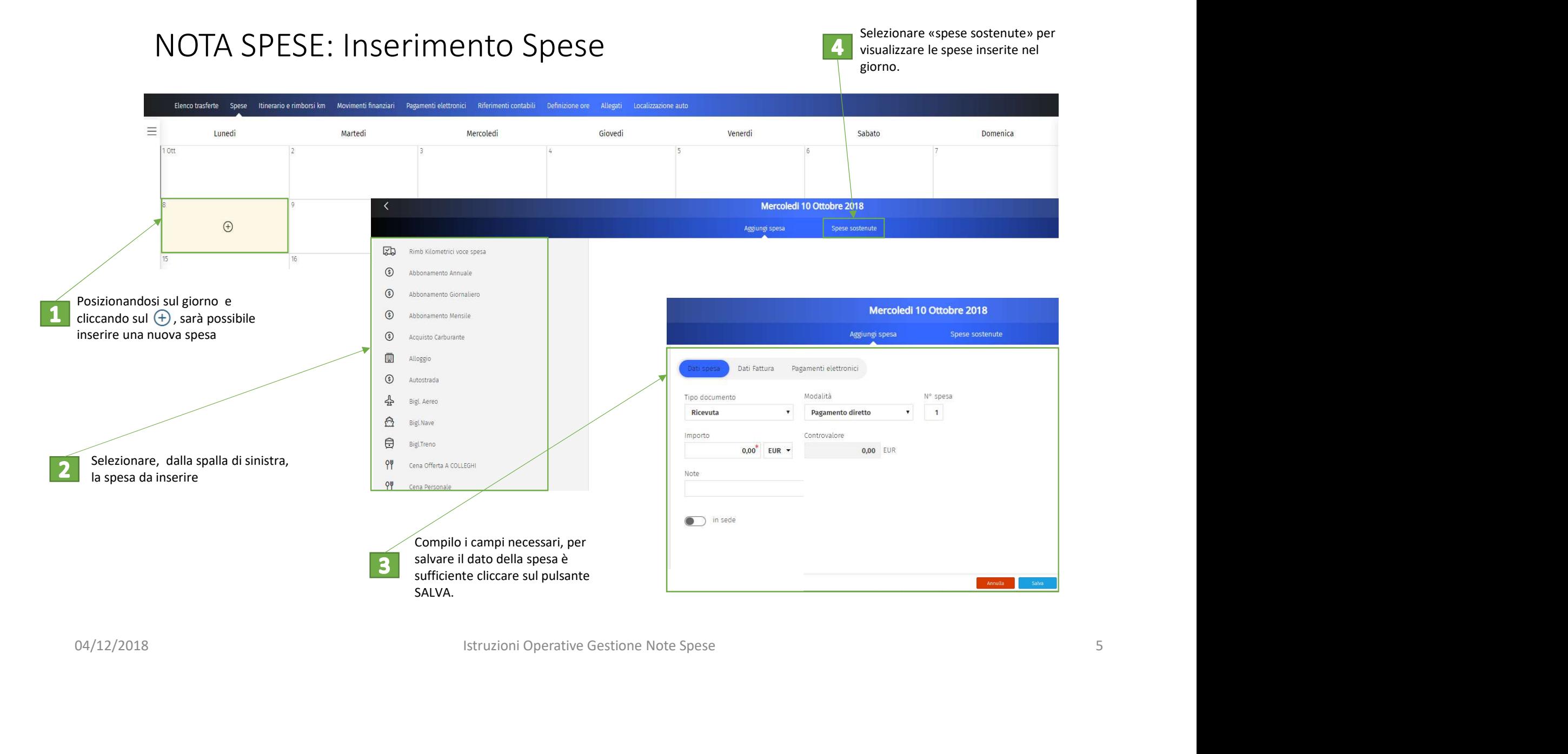

# NOTA SPESE: Compilazione Dettaglio Spese

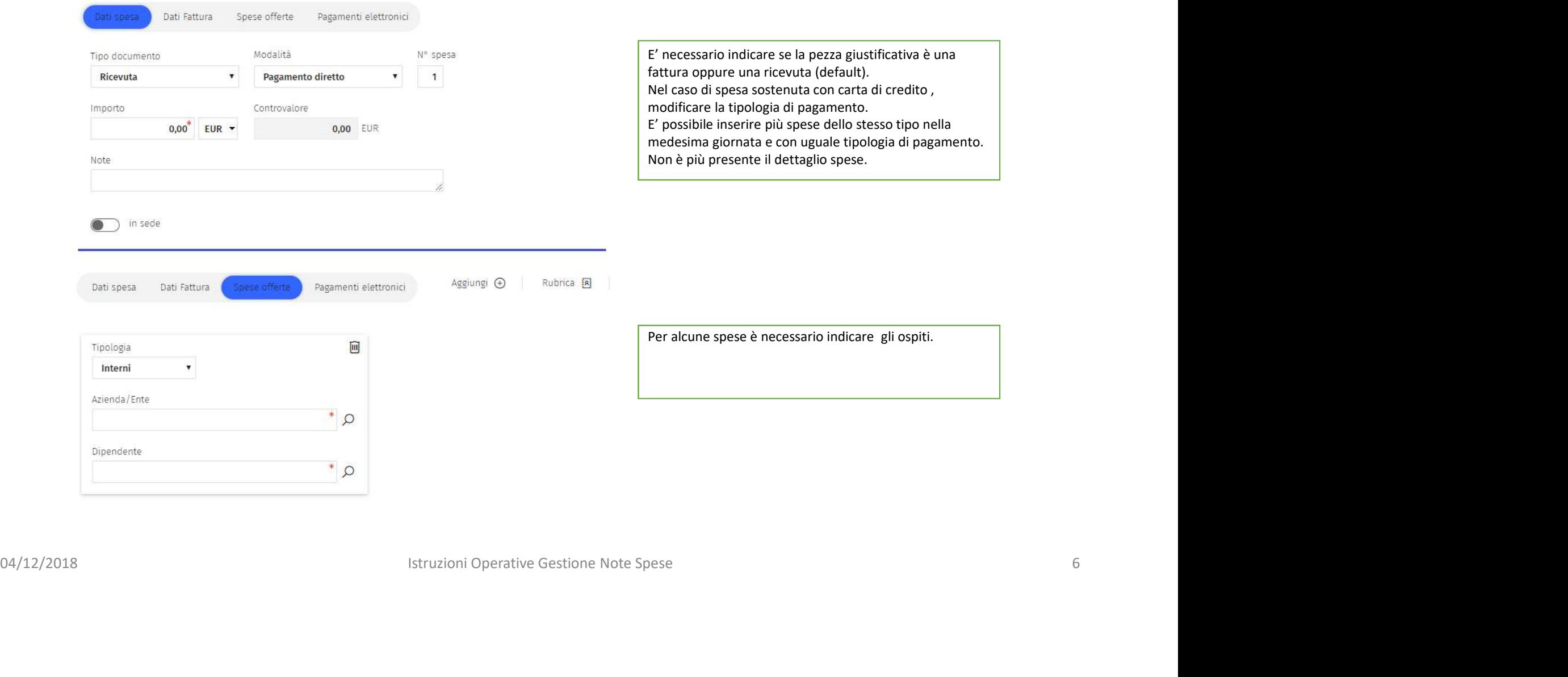

### NOTA SPESE: Inserimento Spese

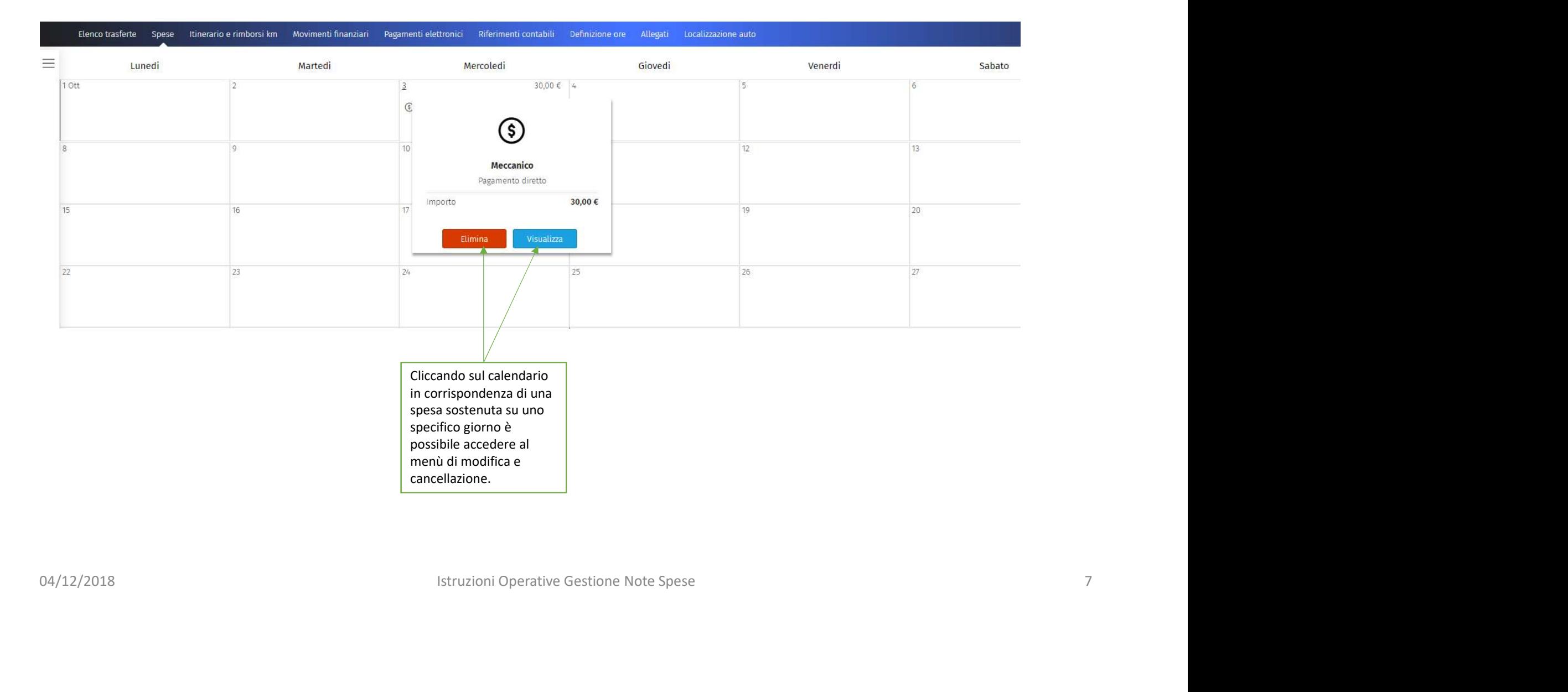

## NOTA SPESE: Pagamenti Elettronici

Cliccando sulla sezione pagamenti elettronici è possibile giustificare le spese, comprese nelle date della trasferta, sostenute con carta di credito aziendale.

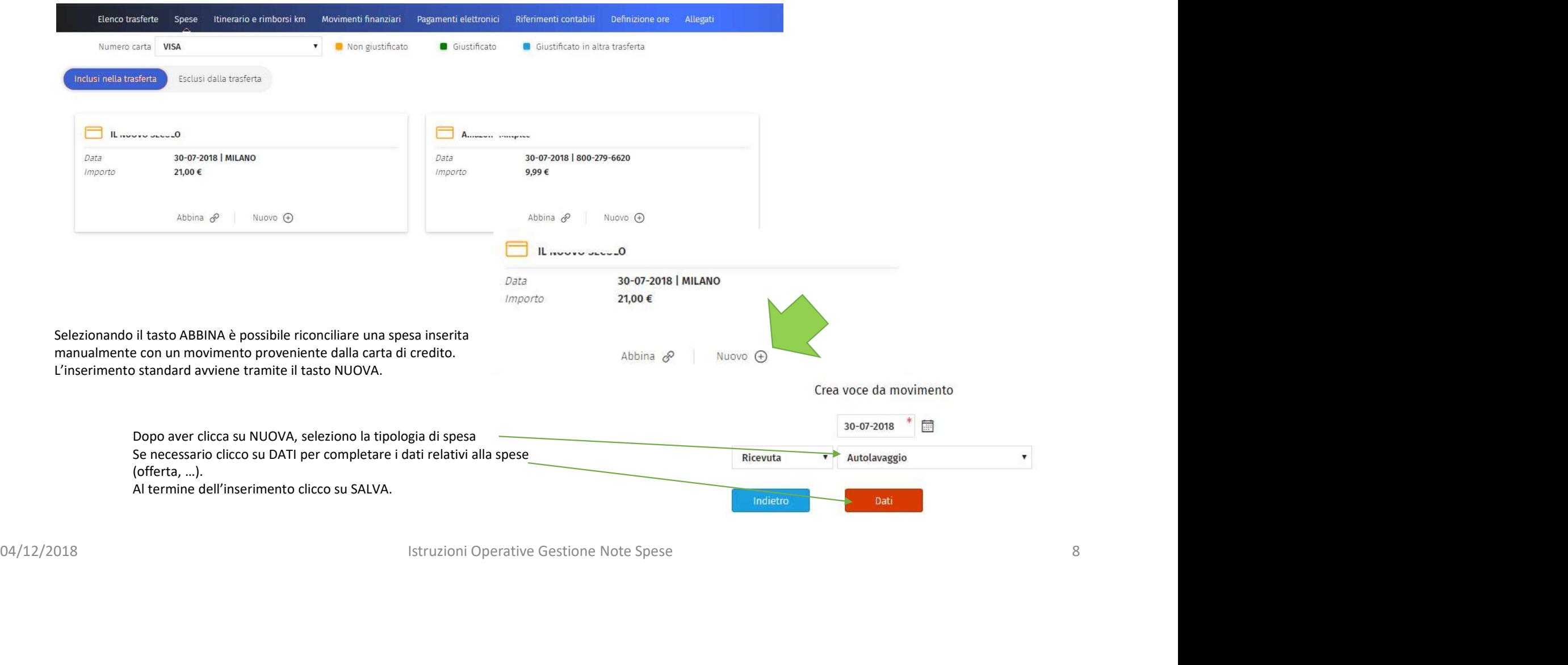

## NOTA SPESE: Pagamenti Elettronici

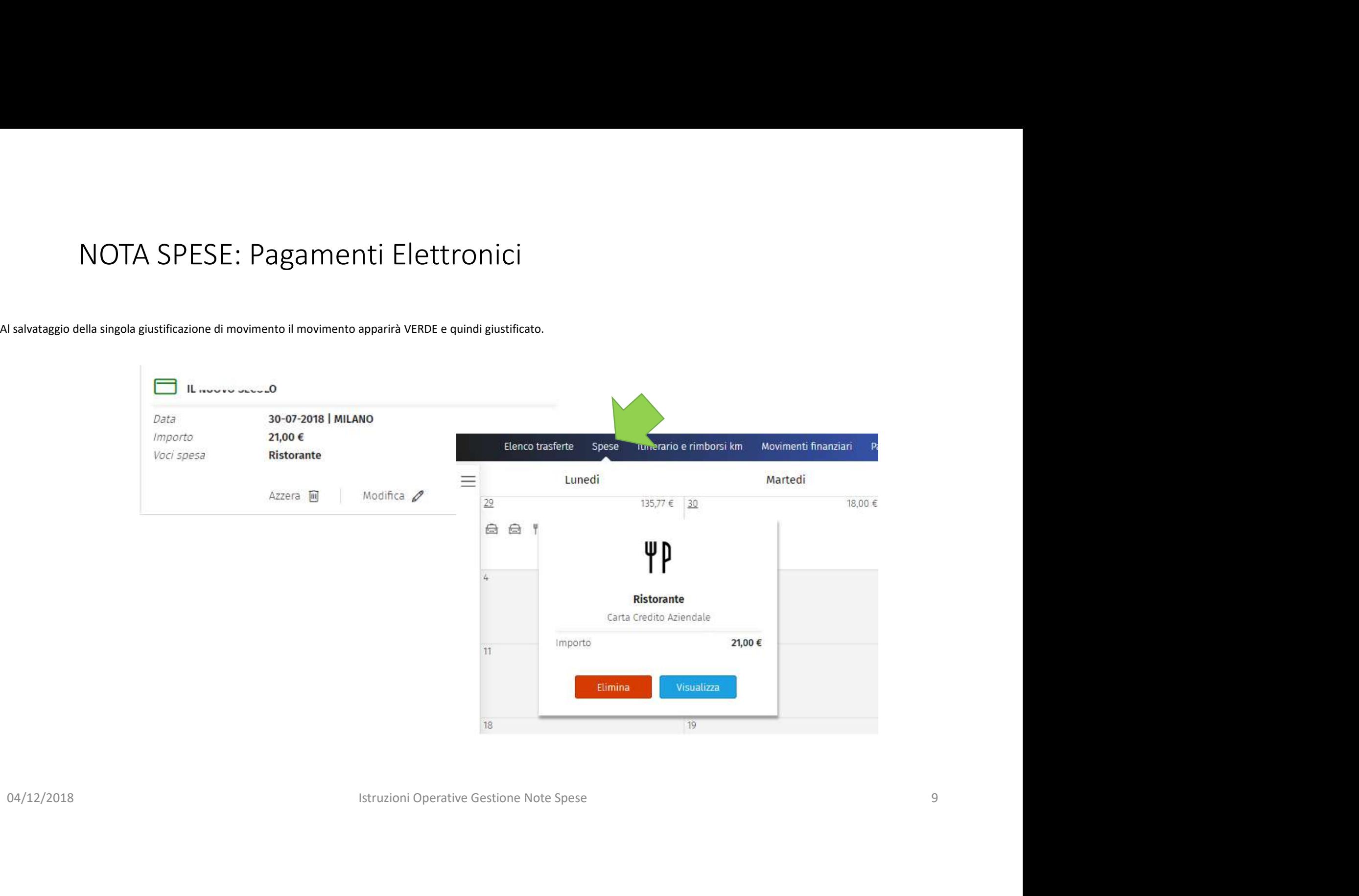

### NOTA SPESE: Movimenti Finanziari

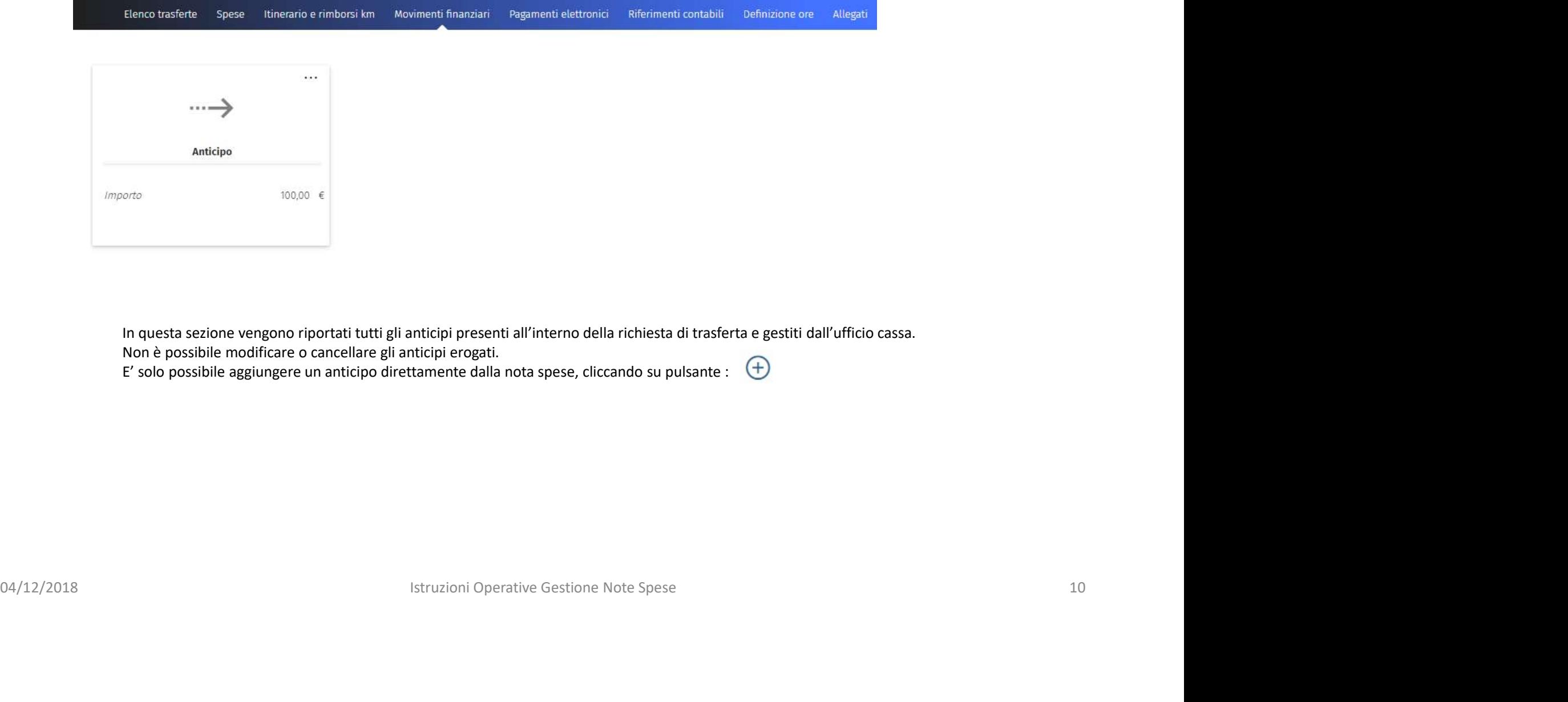

In questa sezione vengono riportati tutti gli anticipi presenti all'interno della richiesta di trasferta e gestiti dall'ufficio cassa.

Non è possibile modificare o cancellare gli anticipi erogati.

E' solo possibile aggiungere un anticipo direttamente dalla nota spese, cliccando su pulsante :  $\bigoplus$ 

![](_page_10_Figure_0.jpeg)

# NOTA SPESE – Riferimenti Contabili (Modifica)

L'informazione relativa al cliente viene compilata in automatico ereditandola da quanto inserito nella TRASFERTA.

![](_page_11_Picture_21.jpeg)

# NOTA SPESE — Salvataggio, Stampa e Invio<br>Al termine dell'inserimento di tutte le informazioni necessarie procedere con il salvataggio di quanto inserito cliccando sul pulsante di

salvataggio .

![](_page_12_Picture_46.jpeg)

![](_page_13_Figure_1.jpeg)

![](_page_14_Picture_29.jpeg)

In presenza di pianificazione verrà generata automaticamente la nota spese in bozza a decorrere dal primo giorno di trasferta (in presenza di anticipi, la richiesta deve essere stata evasa dall'ufficio Cassa)